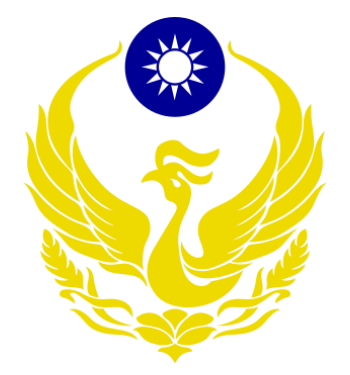

# 內政部消防署

## 「**112** 年度液化石油氣零售業者營運資料申報暨容器管 理系統增修暨維護案」

案號:**G23-012**

系統操作手冊-消防大隊

文件編號: G23-012 版 次: 2.0 文件日期: 113/02/06

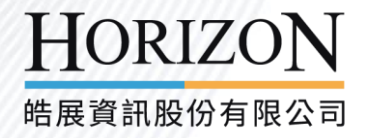

### 文件審查紀錄

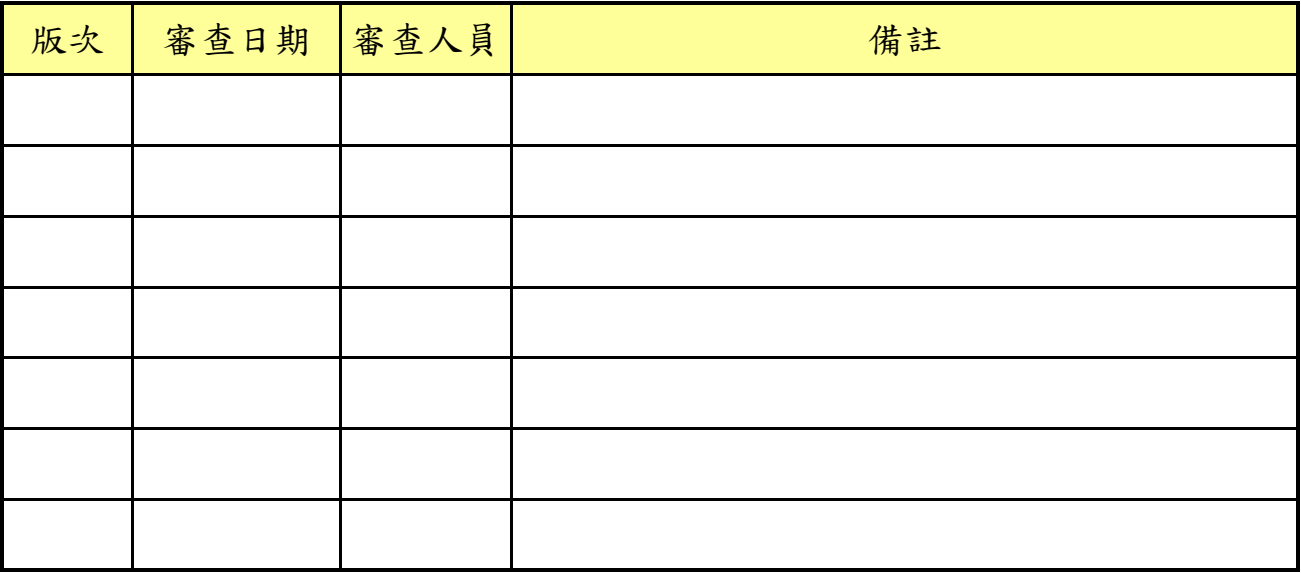

### 版本異動紀錄

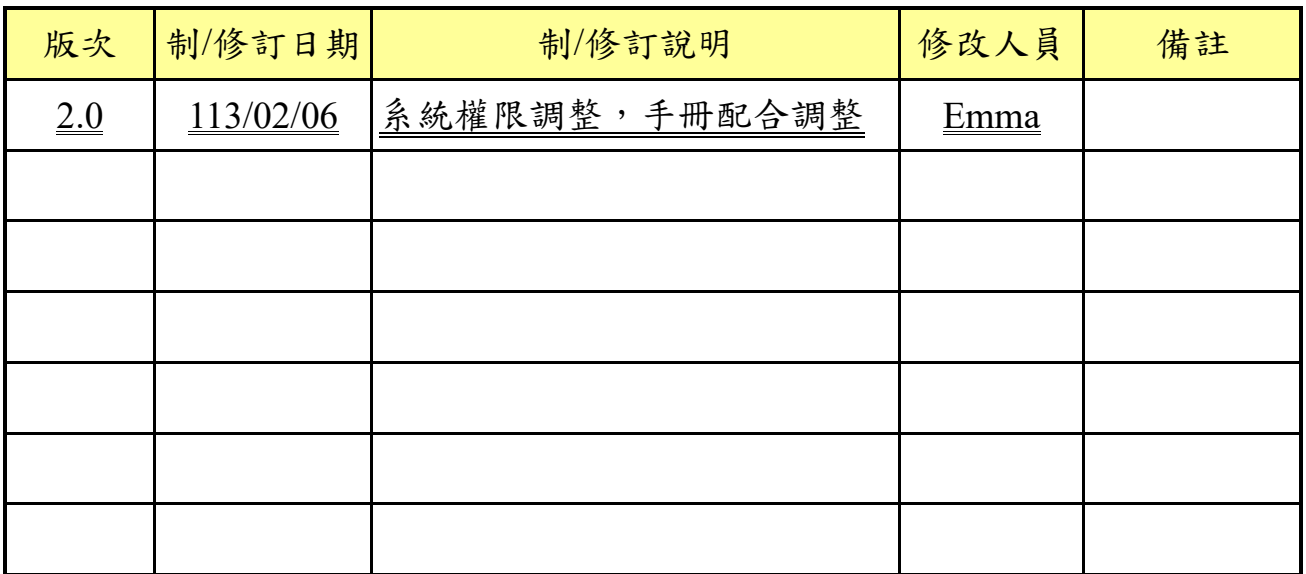

### 目錄

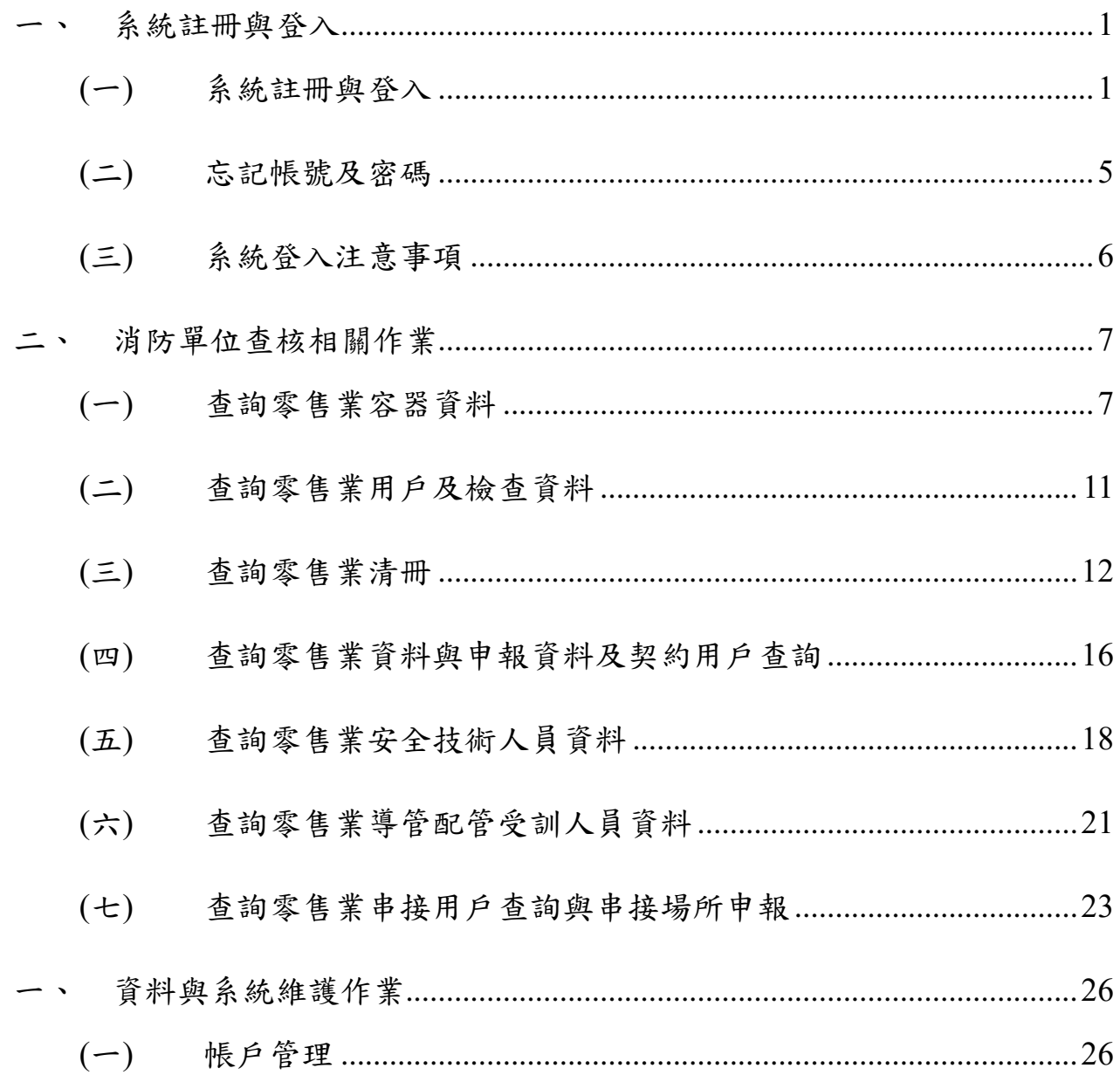

## 圖目錄

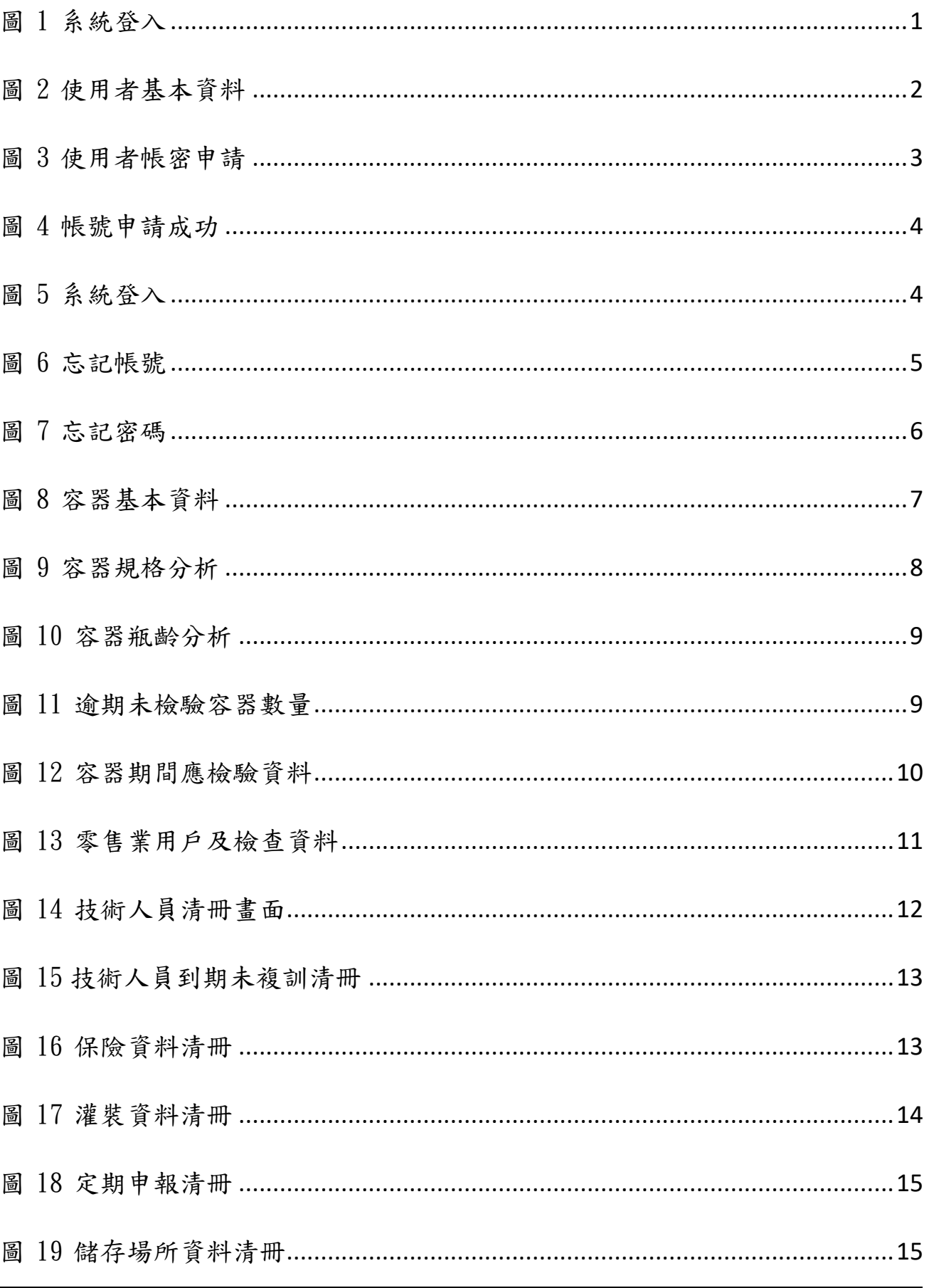

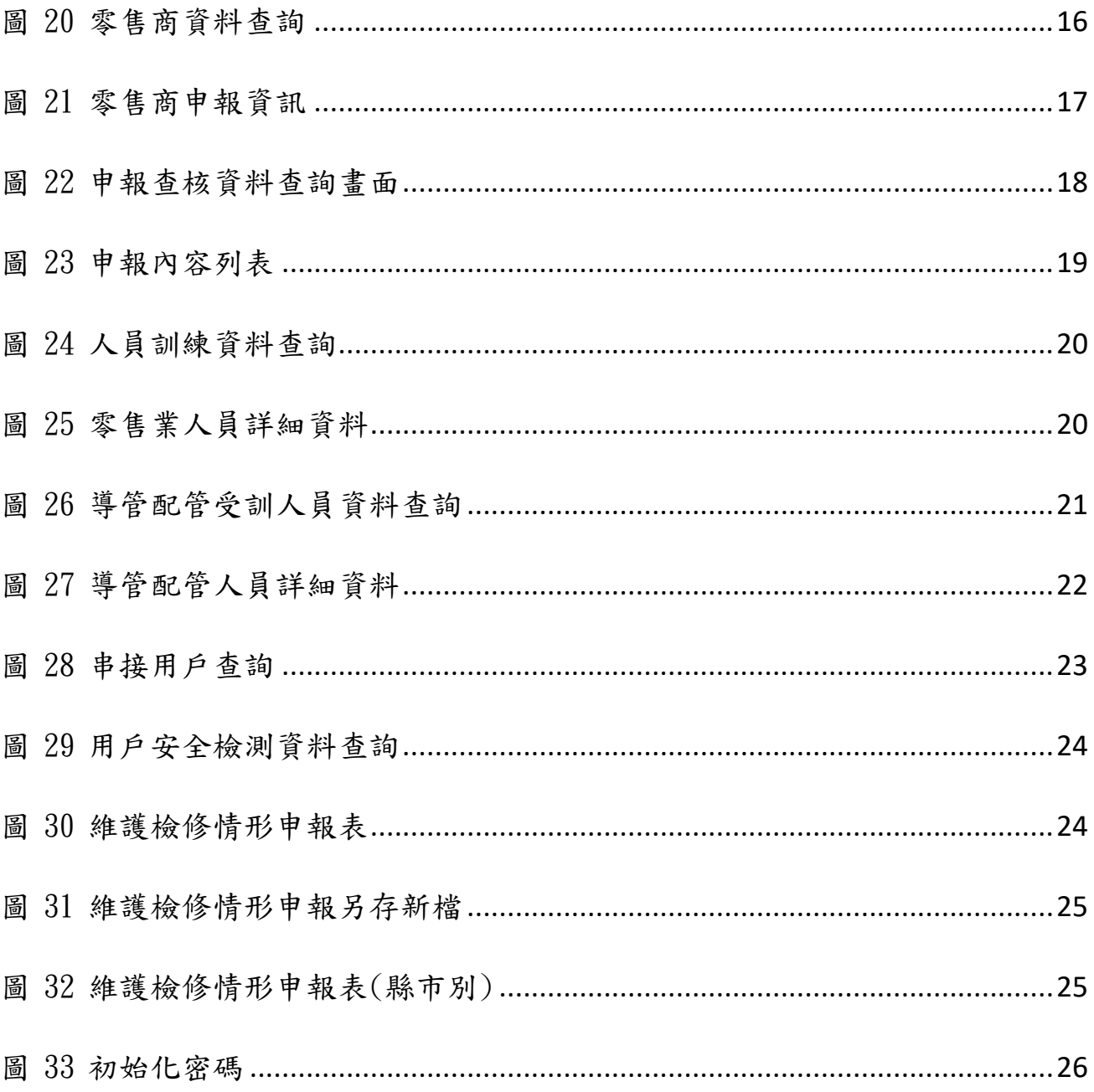

<span id="page-5-0"></span>一、系統註冊與登入

<span id="page-5-1"></span>(一)系統註冊與登入

● 初次進入系統點選【帳號申請】按鈕

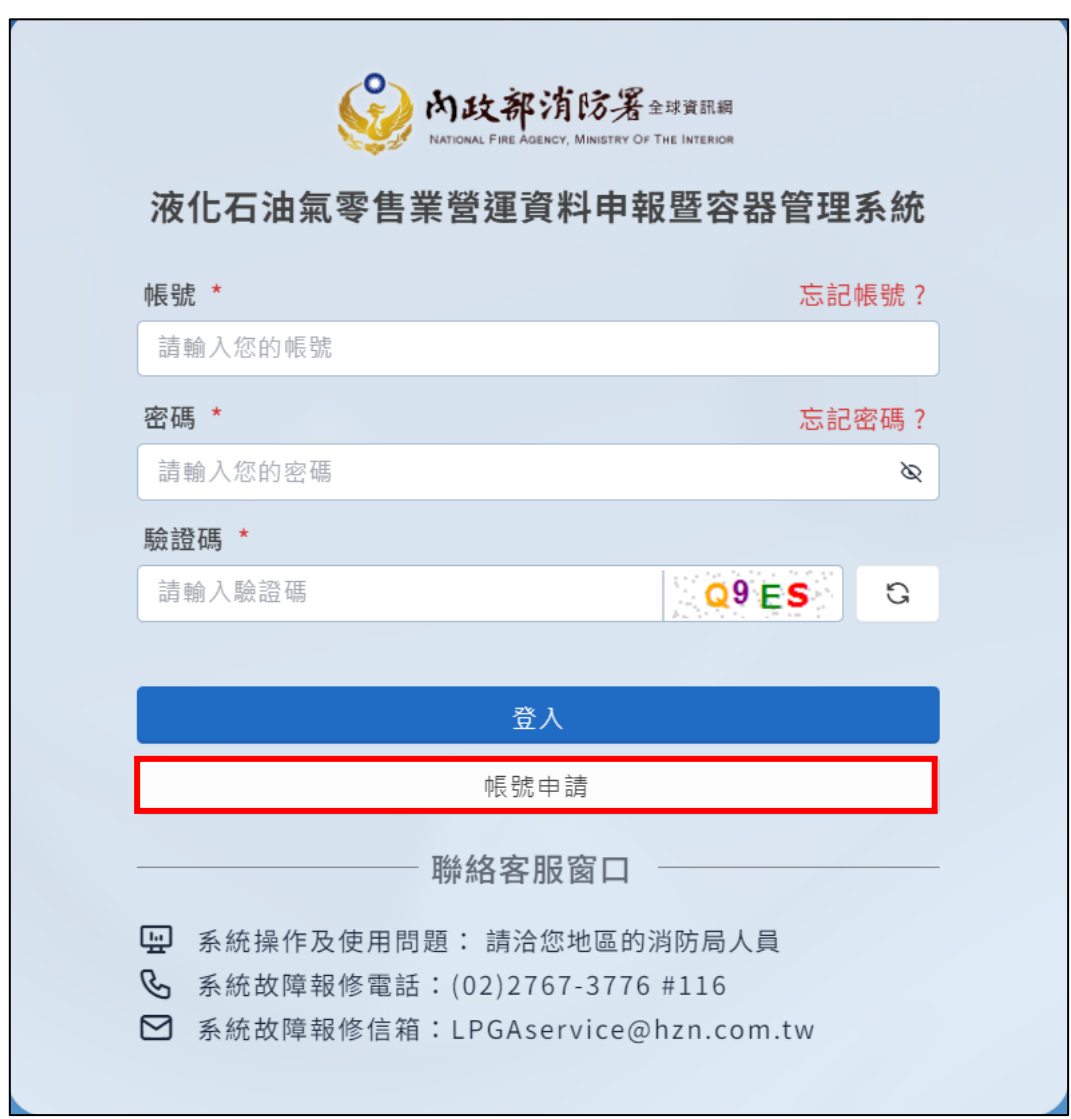

#### <span id="page-5-2"></span>圖 1 系統登入

填寫基本資料:使用人員類別(必填)、統一編號(必填)、公司/單位名稱(必 填)、地址(必填)、使用者人員姓名、負責人/主管(必填)、聯絡人員、電話 (一)(必填)、電話(二)、電話(三)、使用者人員(必填)、E-MAIL(必填)等欄 位,並點選【下一步】按鈕。

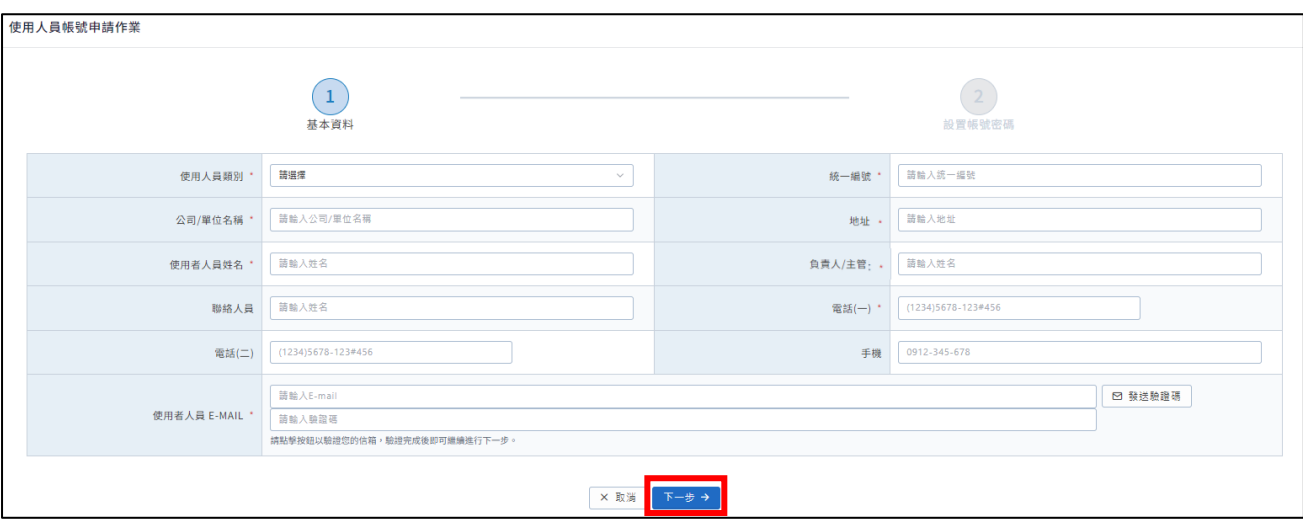

<span id="page-6-0"></span>圖 2 使用者基本資料

● 填寫帳號、登錄密碼、確認登錄密碼等必填欄位後點選【確認送出】按鈕。

帳號密碼填寫說明:

1.帳號長度為 6 至 10 碼。

2.密碼不能包含使用者的帳號名稱。

3.密碼長度最少 12 個字元。

4.密碼含有英文大寫、英文小寫、數字、特殊符號等其中 3 項。

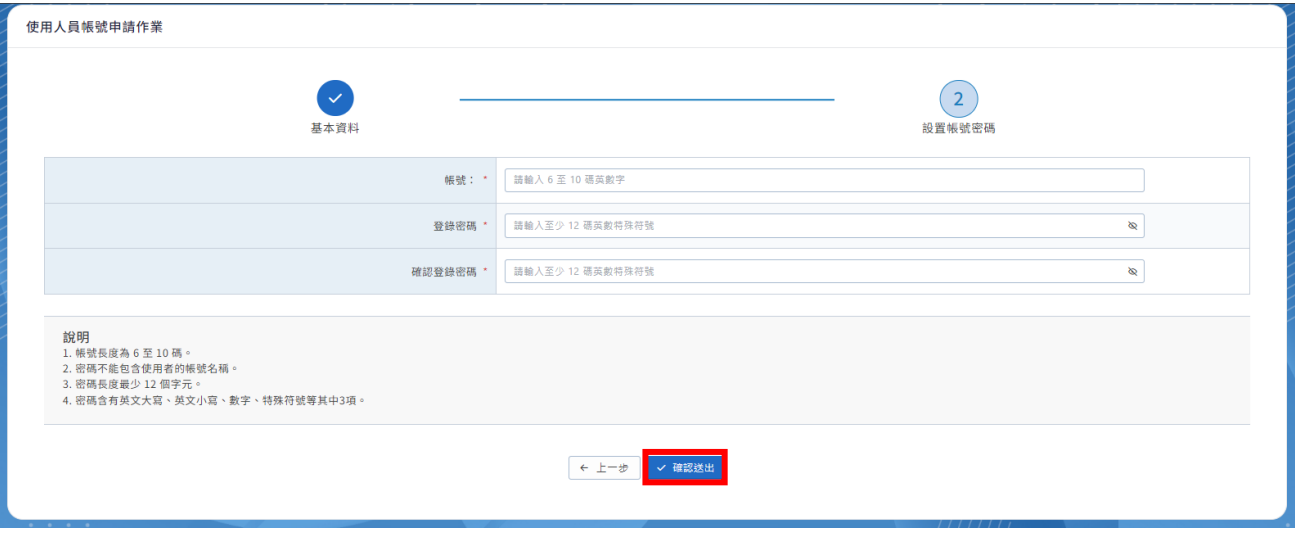

<span id="page-7-0"></span>圖 3 使用者帳密申請

● 彈出申請成功頁面後請點選【確定】按鈕,並通知消防局開通帳號。

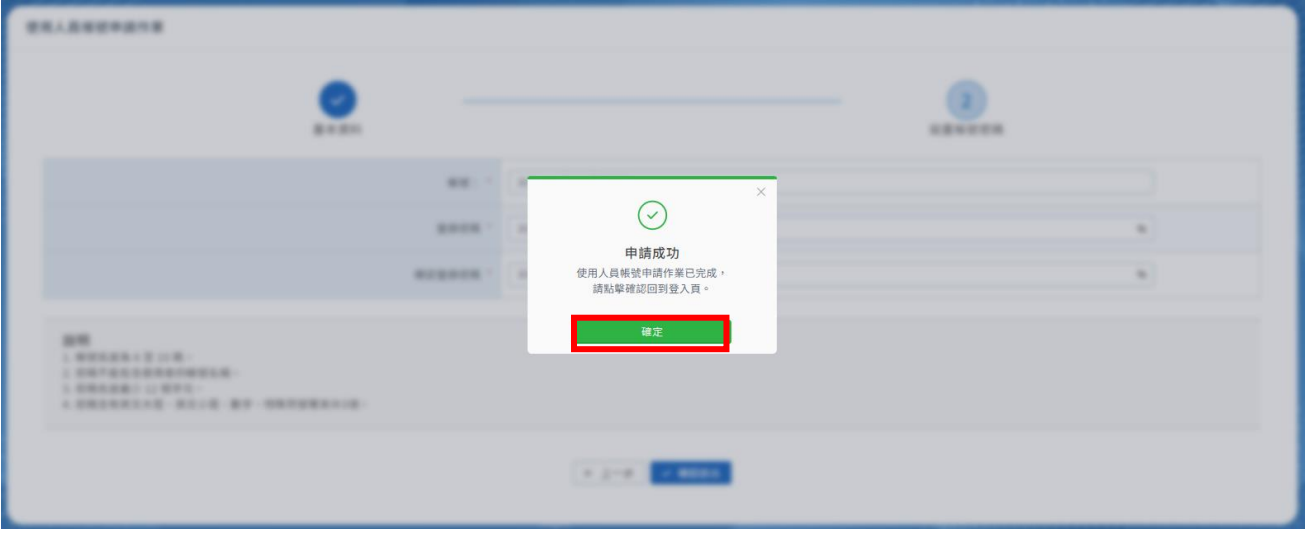

圖 4 帳號申請成功

- <span id="page-8-0"></span>消防局開通帳號後,填寫帳號、密碼、驗證碼點選【登入】按鈕即可進入系
	- 統。

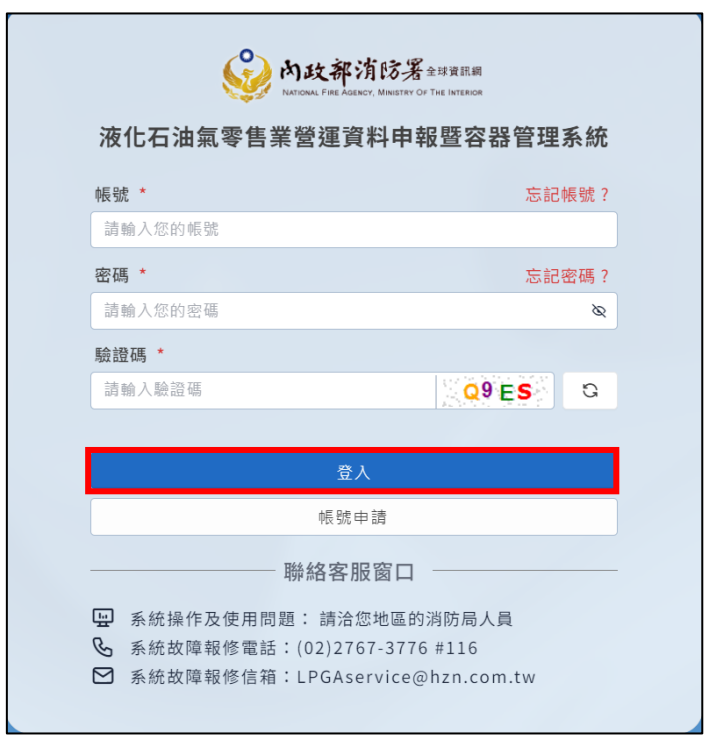

<span id="page-8-1"></span>圖 5 系統登入

<span id="page-9-0"></span>(二)忘記帳號及密碼

● 忘記帳號時在登入頁點選【忘記帳號】按鈕,並輸入帳號註冊之 Email 信箱點選【確定】按鈕即可前往信箱取得帳號。

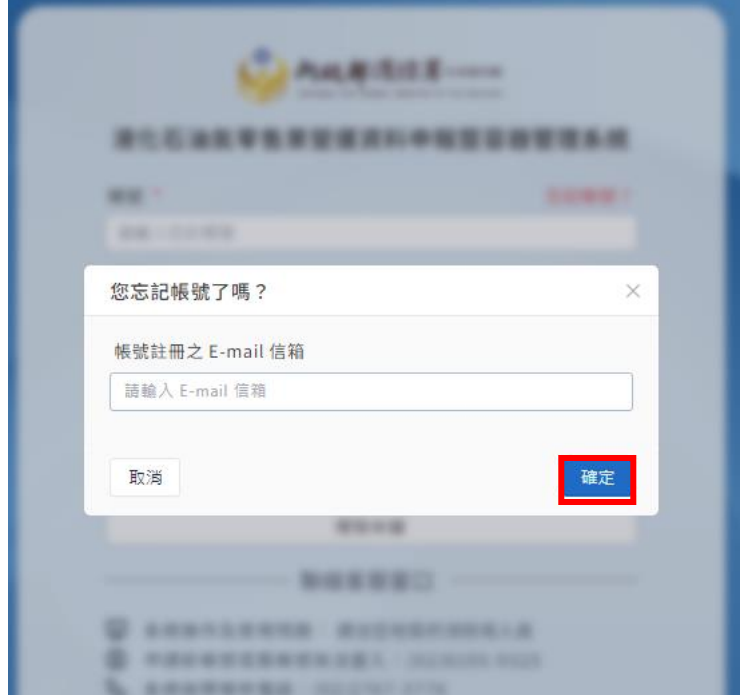

<span id="page-9-1"></span>圖 6 忘記帳號

⚫ 忘記密碼時在登入頁點選【忘記密碼】按鈕,並輸入帳號註冊之 E-mail 信

箱點選【確定】即可前往信箱取得密碼。

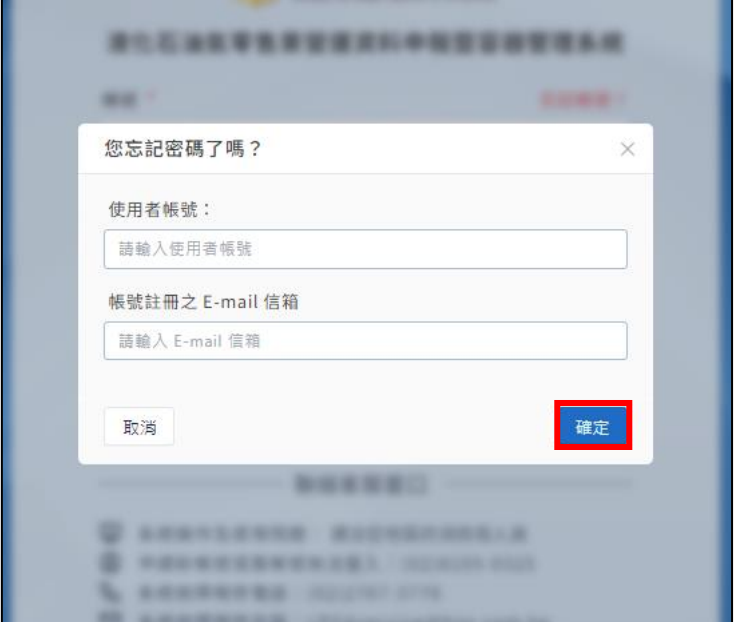

圖 7 忘記密碼

<span id="page-10-1"></span><span id="page-10-0"></span>(三)系統登入注意事項

1.密碼經變更後,不可於短時間內(1 天)再次變更。

2.密碼錯誤次數超過 5 次,由使用者操作【忘記密碼】功能重新設定密碼。

3. 密碼需定期(3個月)變更,並於應變更日前7天起,若7天內一直都沒

改,到了期限登入時,就直接進密碼變更的畫面。

<span id="page-11-0"></span>二、消防單位查核相關作業

<span id="page-11-1"></span>(一)查詢零售業容器資料

● 在側邊欄點選消防單位查核相關作業→零售業容器資料→進入容器基 本資料畫面,可以填選縣市別、大隊別、分隊別、零售業等必填欄位 並點選【查詢】按鈕查看容器基本資料。

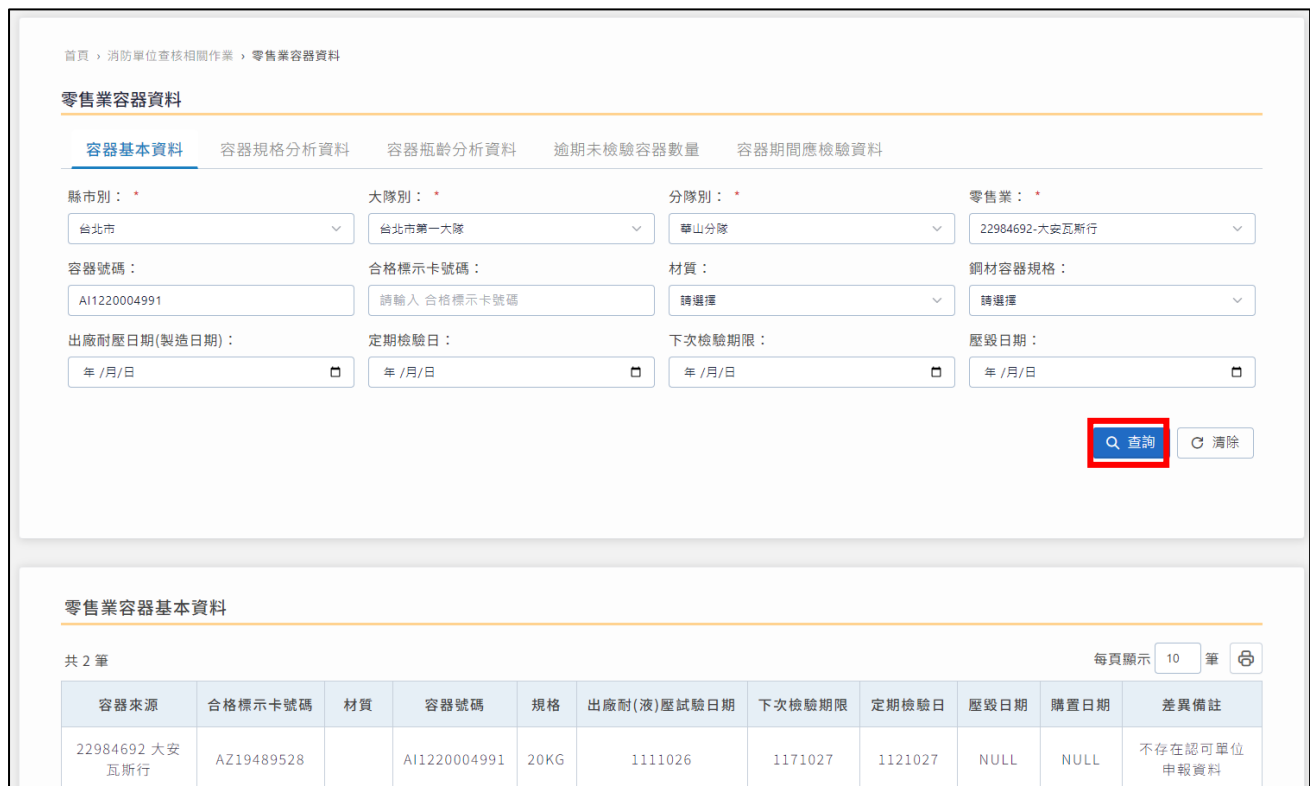

<span id="page-11-2"></span>圖 8 容器基本資料

● 在側邊欄點選消防單位查核相關作業→零售業容器資料→進入容器規格分 析資料畫面,可以填選縣市別、大隊別、分隊別、零售業、檢驗結果等必填 欄位並點選【查詢】按鈕查看容器規格分析資料。

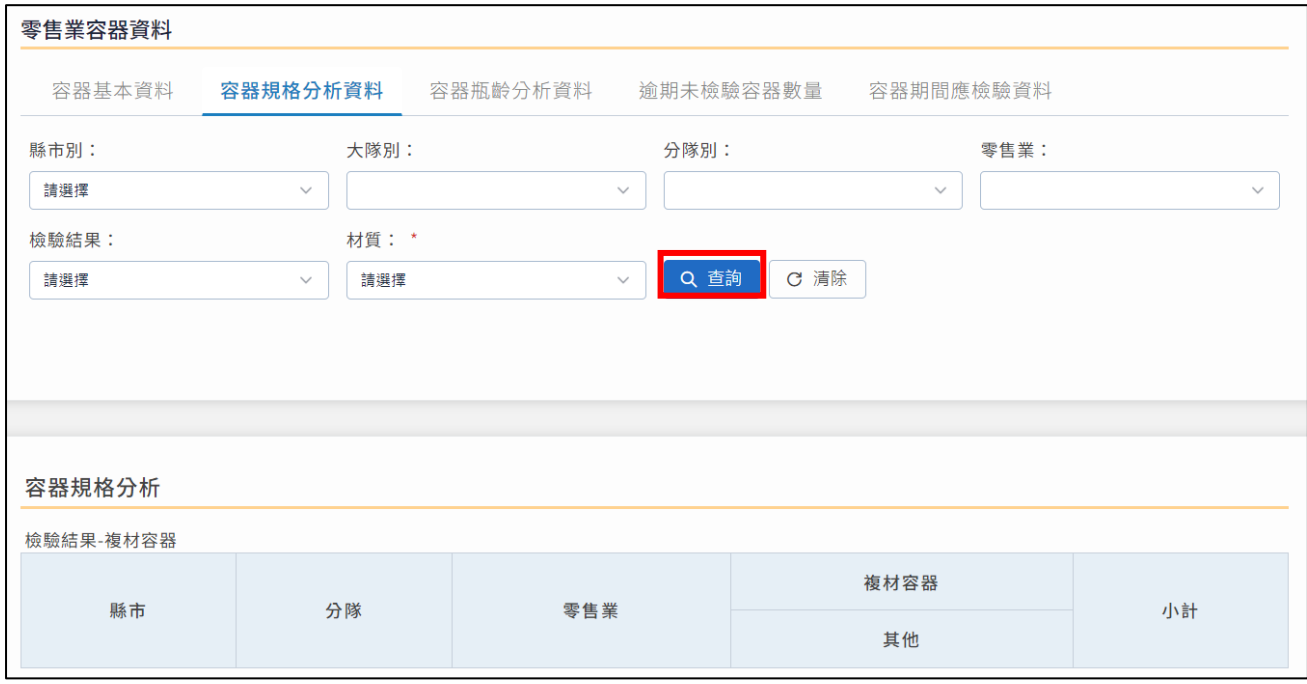

圖 9 容器規格分析

<span id="page-12-0"></span>● 在側邊欄點選消防單位查核相關作業→零售業容器資料→進入容器瓶齡分 析資料畫面,可以填選縣市別、大隊別、分隊別、零售業、檢驗結果、材 質等欄位並點選【查詢】按鈕查看瓶齡分析資料。

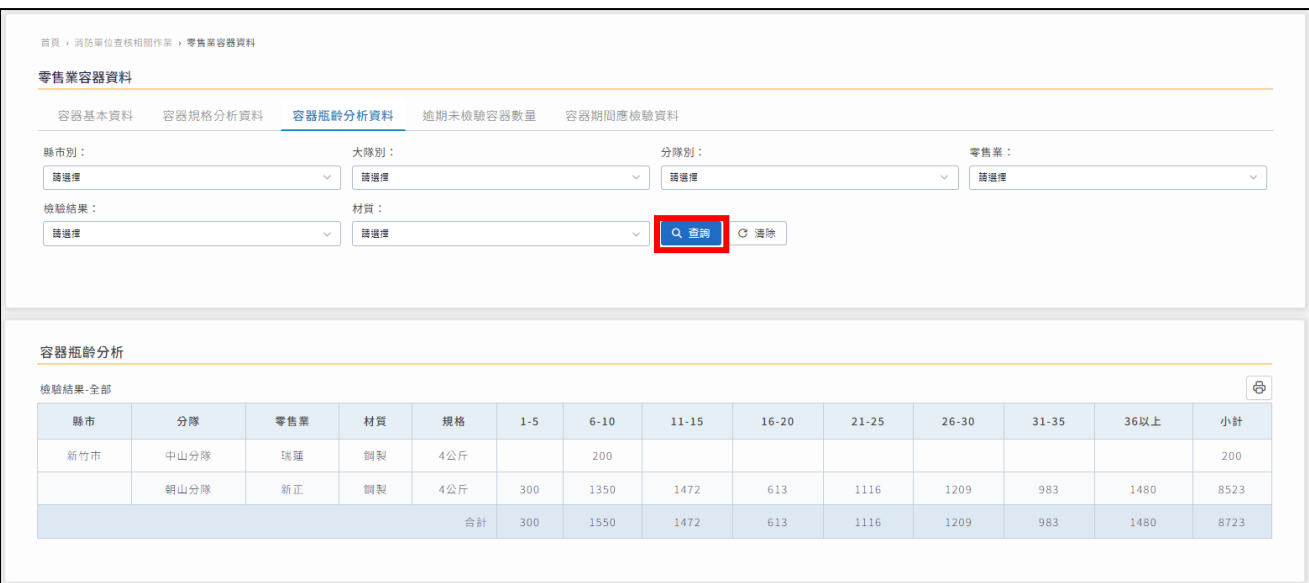

圖 10 容器瓶齡分析

<span id="page-13-0"></span>在側邊欄點選消防單位查核相關作業→零售業容器資料→進入逾期未檢驗 容器數量資料資料畫面,可以填選縣市別、大隊別、分隊別、零售業、檢驗 結果、材質等欄位並點選【查詢】按鈕查看瓶齡分析資料。

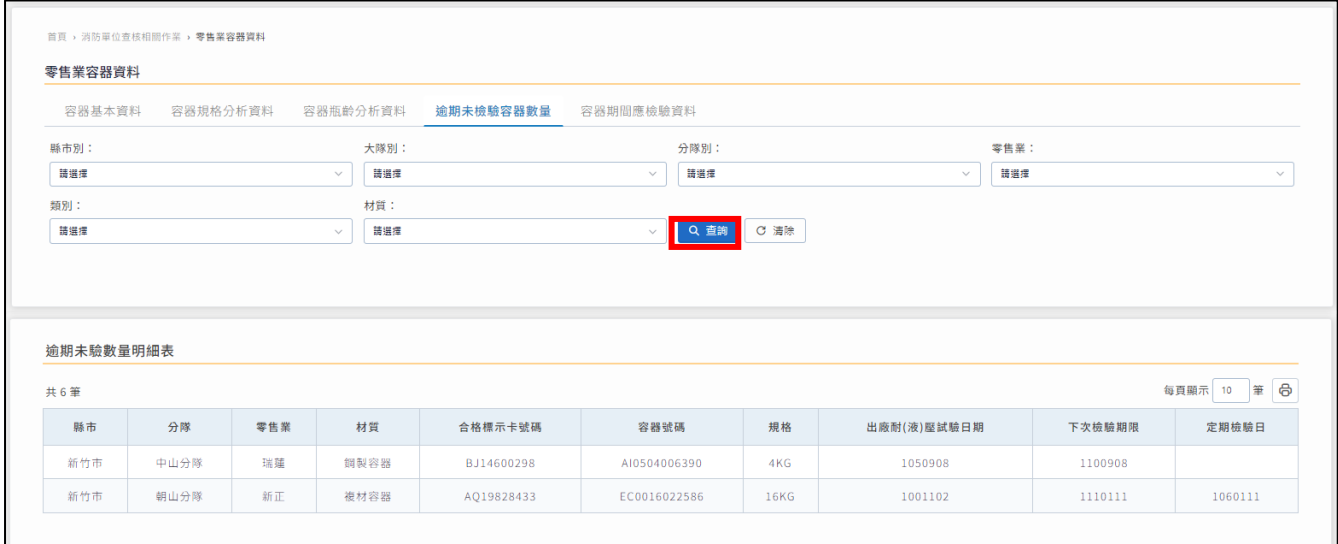

<span id="page-13-1"></span>圖 11 逾期未檢驗容器數量

● 在側邊欄點選消防單位查核相關作業→零售業容器資料→進入容器期間應 檢驗資料畫面,可以填選縣市別、大隊別、分隊別、零售業、類別、下次檢 驗期限(必填)等欄位,並點選【查詢】按鈕查看瓶齡分析資料。

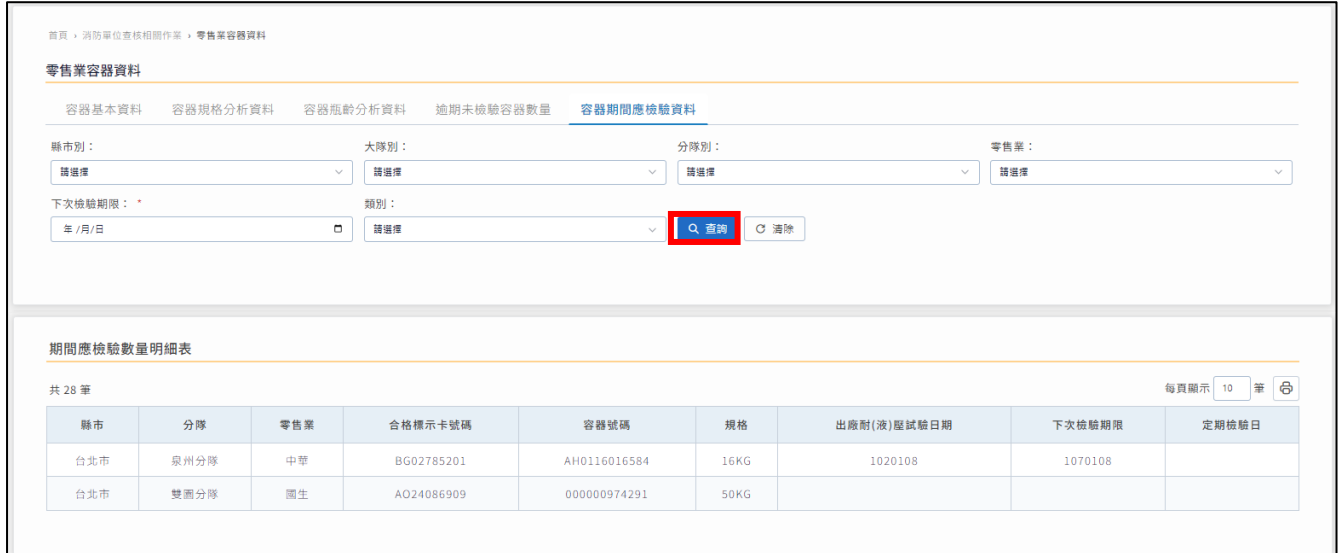

<span id="page-14-0"></span>圖 12 容器期間應檢驗資料

<span id="page-15-0"></span>(二)查詢零售業用戶及檢查資料

在側邊欄點選消防單位查核相關作業→零售業用戶及檢查資料→進入零售 業用戶及檢查資料畫面,可以填選縣市別、大隊別、分隊別、零售業、類別、 用戶類別、統一編號等欄位並點選【查詢】按鈕查看零售業用戶及檢查資 料。

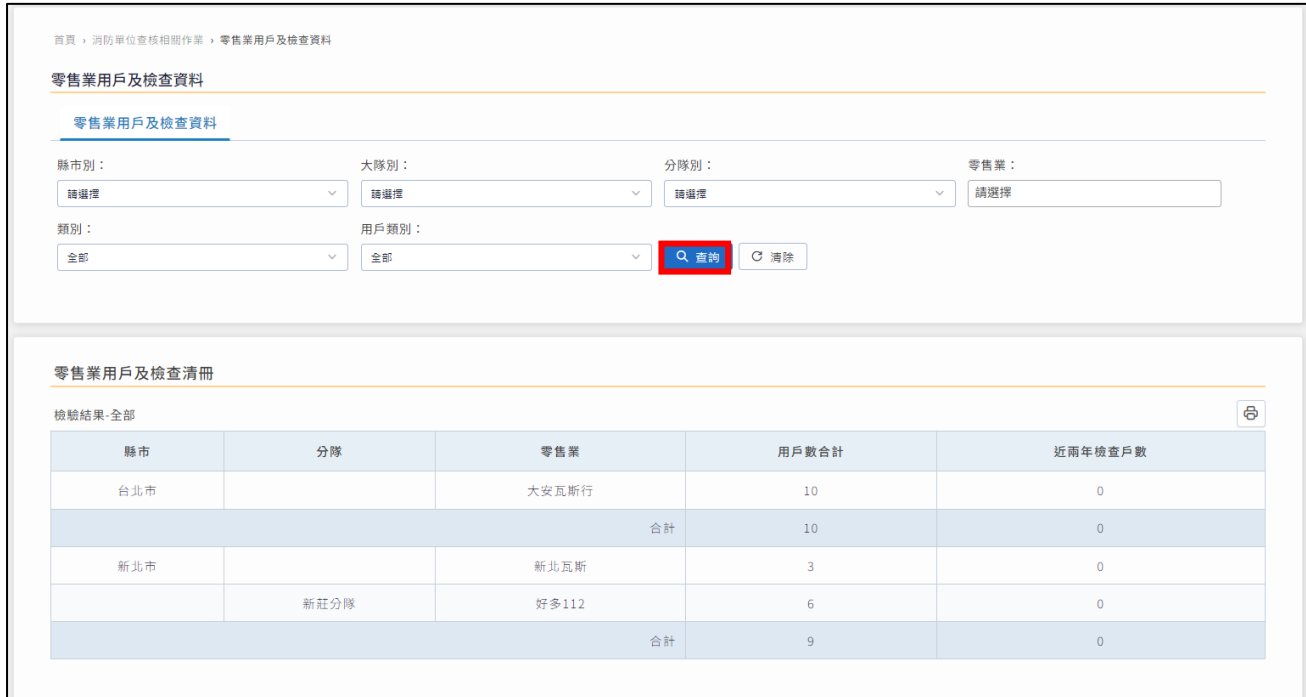

<span id="page-15-1"></span>圖 13 零售業用戶及檢查資料

<span id="page-16-0"></span>(三)查詢零售業清冊

在側邊欄點選消防單位查核相關作業→零售業清冊→進入技術人員清冊書 面,可以填選縣市別、大隊別、分隊別、零售業、人員狀態等欄位並點選 【查詢】按鈕查看技術人員清冊資料。

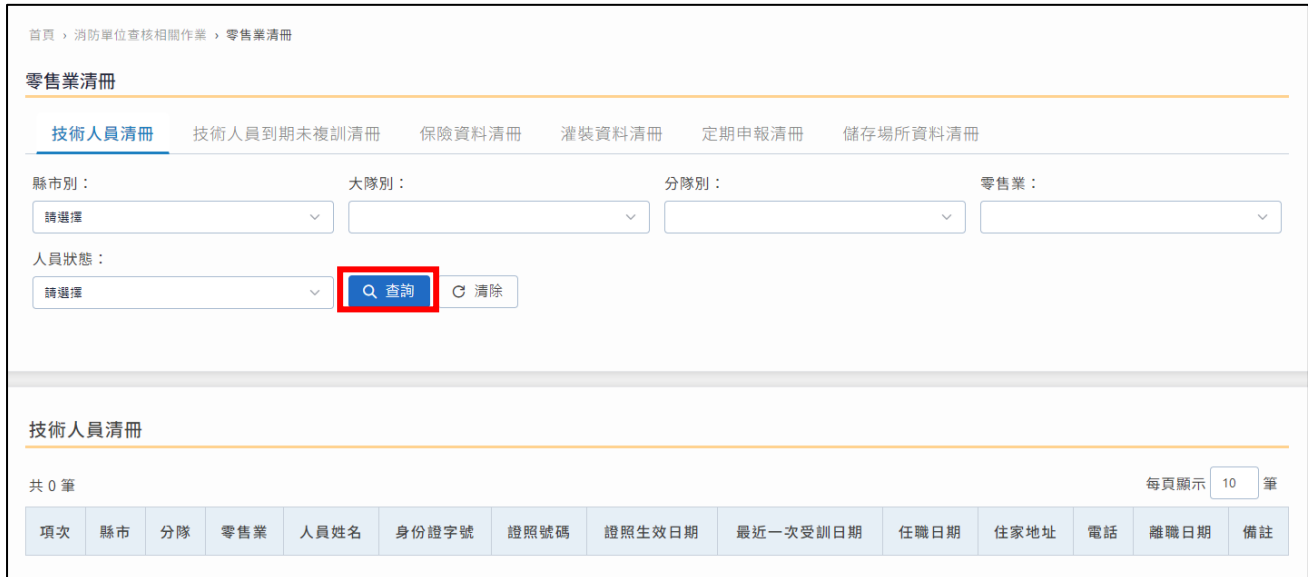

圖 14 技術人員清冊畫面

<span id="page-16-1"></span>在側邊欄點選消防單位查核相關作業→零售業清冊→進入技術人員到期未 複訓清冊畫面,可以填選縣市別、大隊別、分隊別、零售業、人員狀態等欄 位並點選【查詢】按鈕查看技術人員到期未複訓清冊資料。

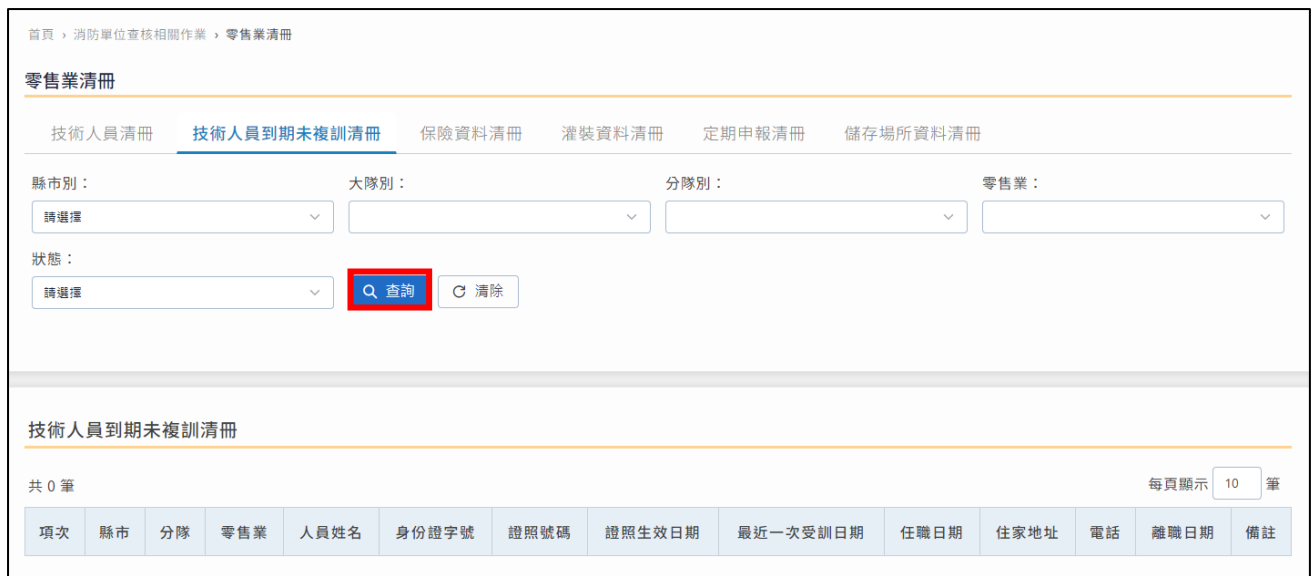

圖 15 技術人員到期未複訓清冊

<span id="page-17-0"></span>在側邊欄點選消防單位查核相關作業→零售業清冊→進入保險資料清冊畫 面,可以填選縣市別、大隊別、分隊別、零售業、類別等欄位並點選【查詢】 按鈕查看保險資料清冊資料。

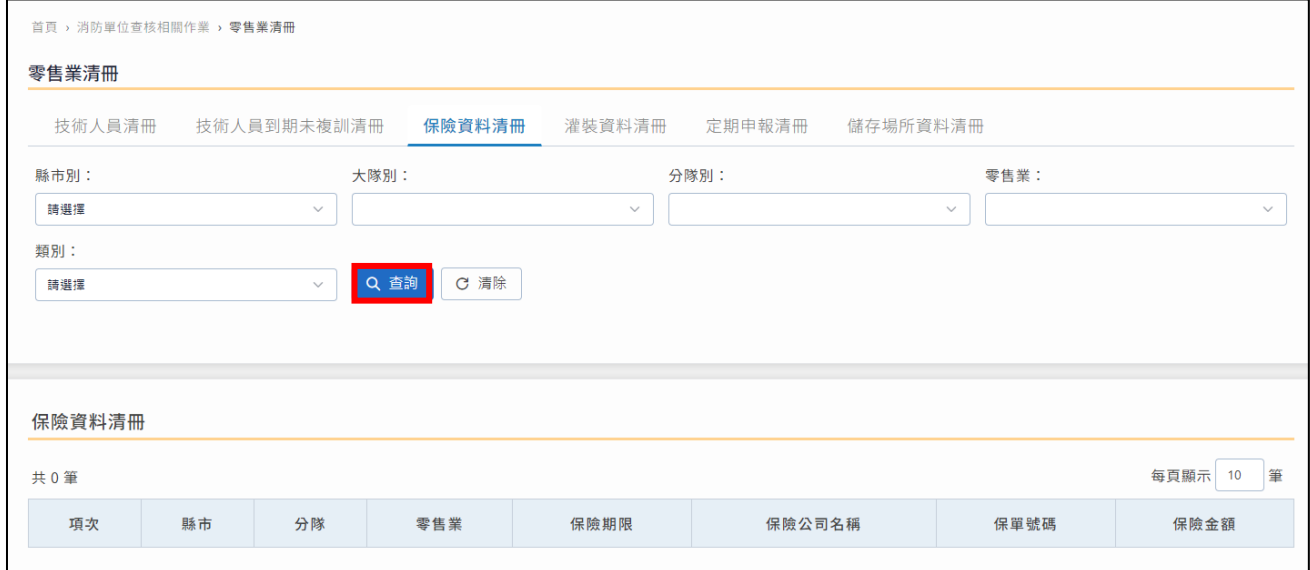

<span id="page-17-1"></span>圖 16 保險資料清冊

在側邊欄點選消防單位查核相關作業→零售業清冊→進入灌裝資料清冊畫 面,可以填選縣市別、大隊別、分隊別、零售業、類別等欄位並點選查詢按 鈕查看灌裝資料清冊資料。

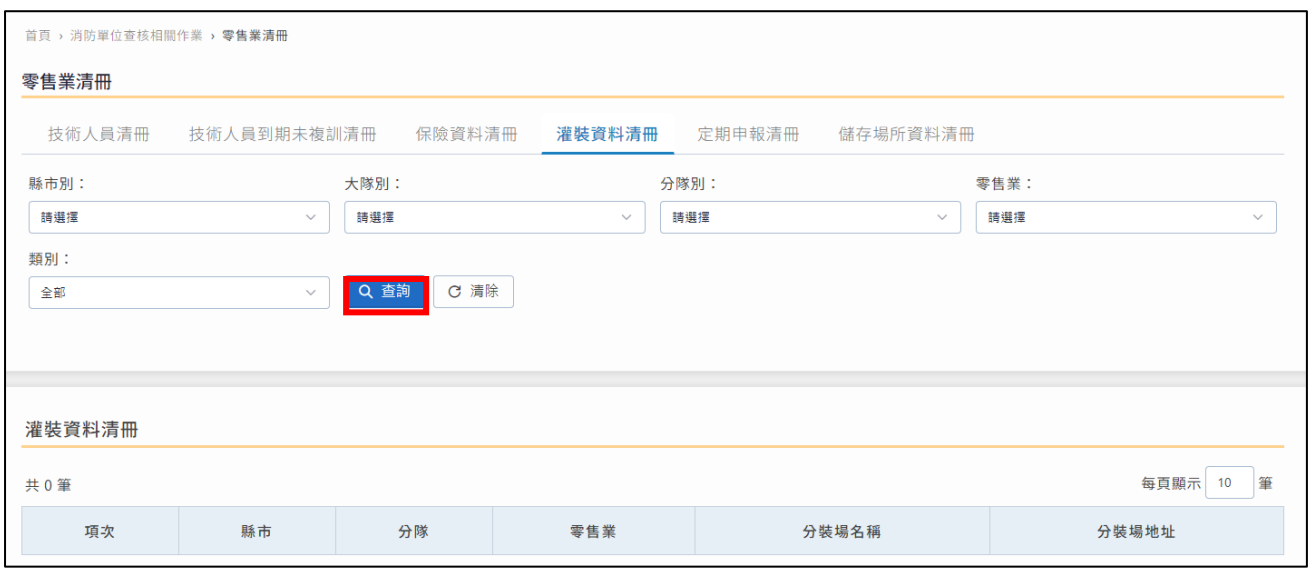

圖 17 灌裝資料清冊

<span id="page-18-0"></span>在側邊欄點選消防單位查核相關作業→零售業清冊→進入定期申報清冊, 點選縣市別、大隊別、分隊別、零售業、申報年月可進行查詢。

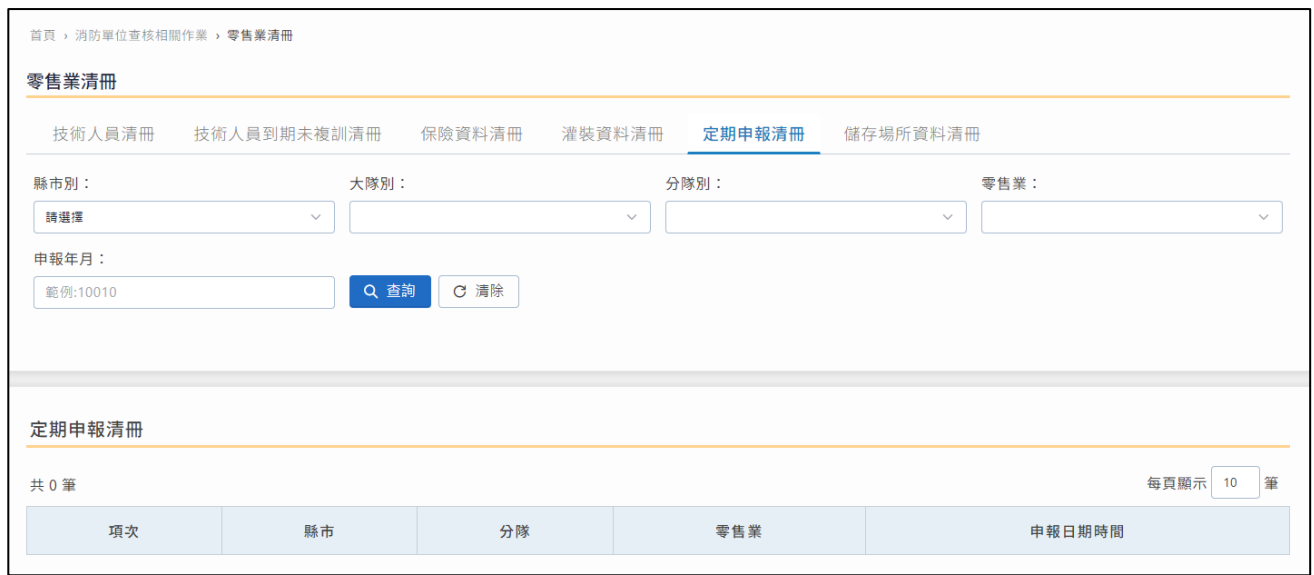

圖 18 定期申報清冊

<span id="page-19-0"></span>● 在側邊欄點選消防單位查核相關作業→零售業清冊→進入儲存場所資料清

冊,點選縣市別、大隊別、分隊別、零售業、類別可進行查詢。

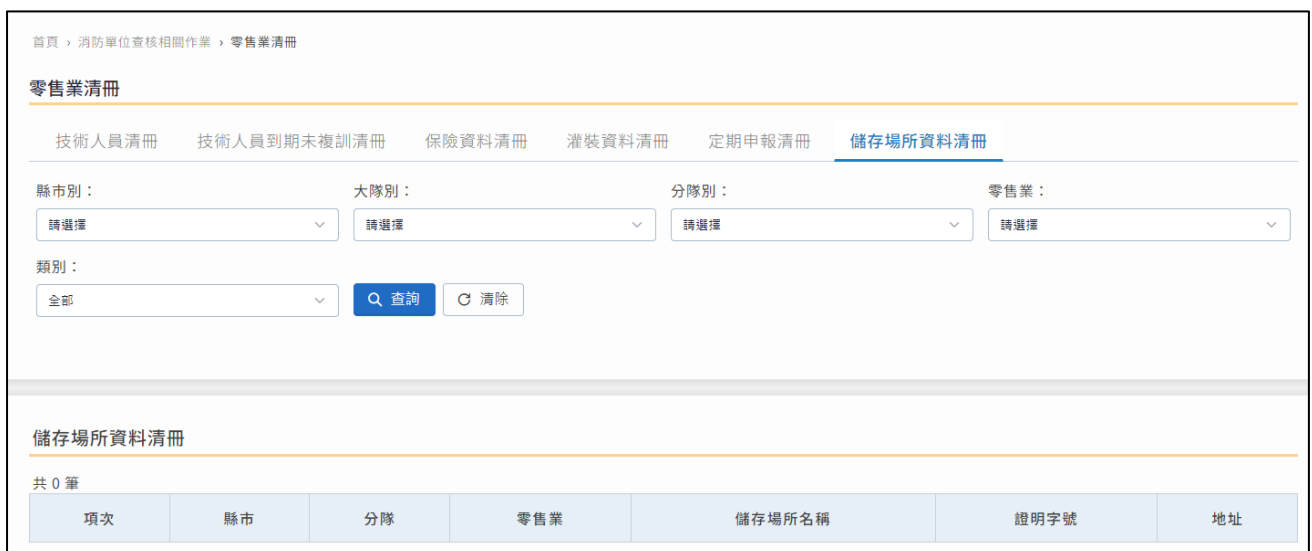

<span id="page-19-1"></span>圖 19 儲存場所資料清冊

<span id="page-20-0"></span>(四)查詢零售業資料與申報資料及契約用戶查詢

在側邊欄點選消防單位查核相關作業→零售商資料與申報資料及契約用戶 查詢→進入零售商資料查詢書面,可以填選縣市別、大隊別、分隊別、零售 業、類別、申請帳號等欄位並點選【查詢】按鈕查看零售商資料查詢資料。

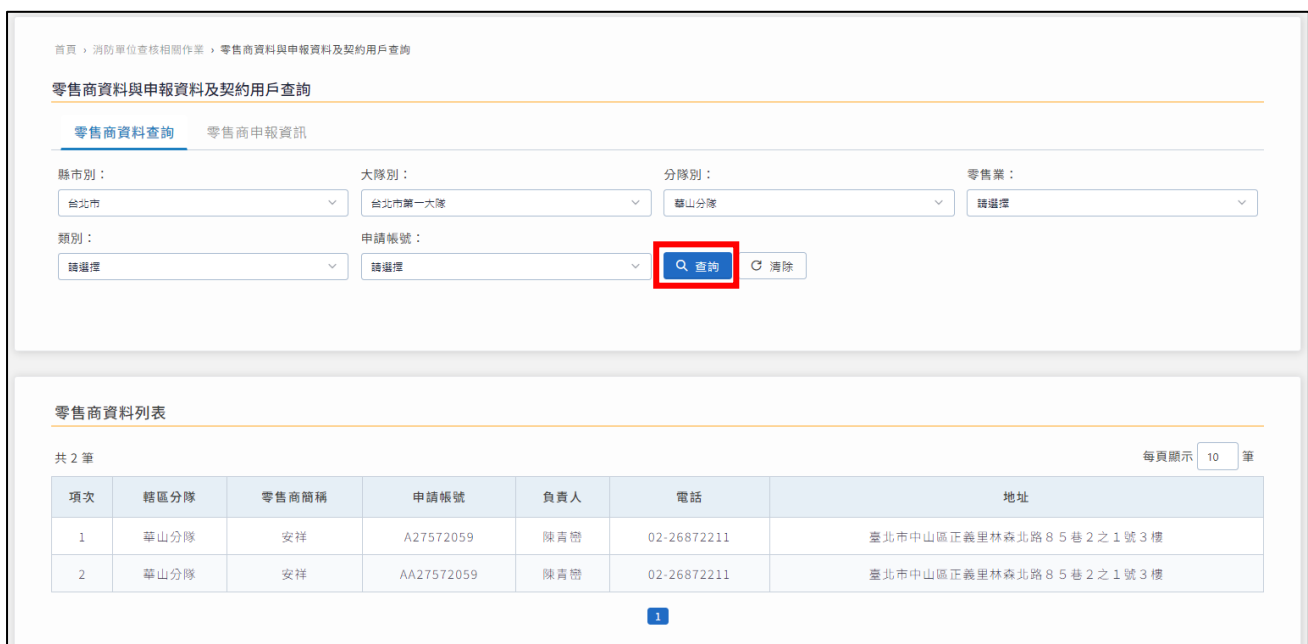

圖 20 零售商資料查詢

<span id="page-20-1"></span>在側邊欄點選消防單位查核相關作業→零售商資料與申報資料及契約用戶 查詢→進入零售商申報資訊畫面,可以填選縣市別、大隊別、分隊別、零售 業、類別等欄位並點選【查詢】按鈕查看零售商申報資訊資料。

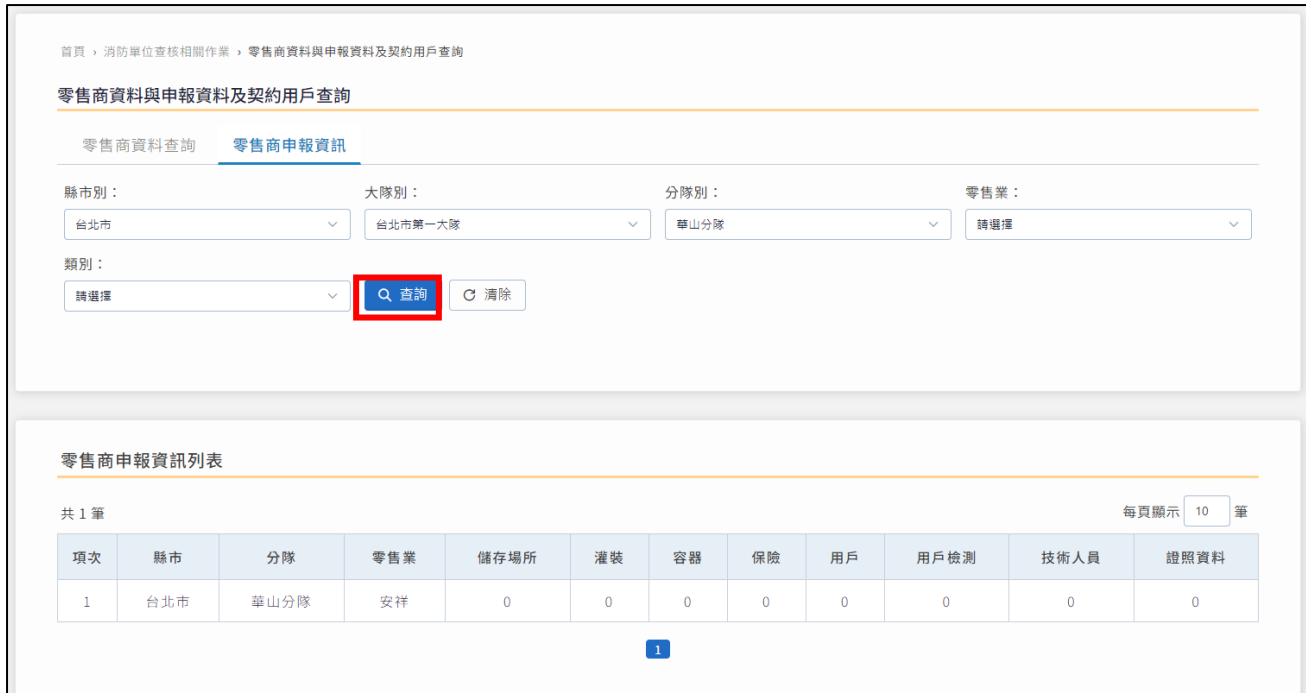

<span id="page-21-0"></span>圖 21 零售商申報資訊

<span id="page-22-0"></span>(五)查詢零售業安全技術人員資料

在側邊欄點選消防單位查核相關作業→零售業安全技術人員資料→進入申 報查核資料查詢書面:

(1)可以填選縣市別、大隊別、分隊別、零售業、人員狀態等欄位並點選

【查詢】按鈕,查看申報查核資料查詢資料。

(2)欲查看該零售業申報資料點選【檢視】按鈕即可查看。

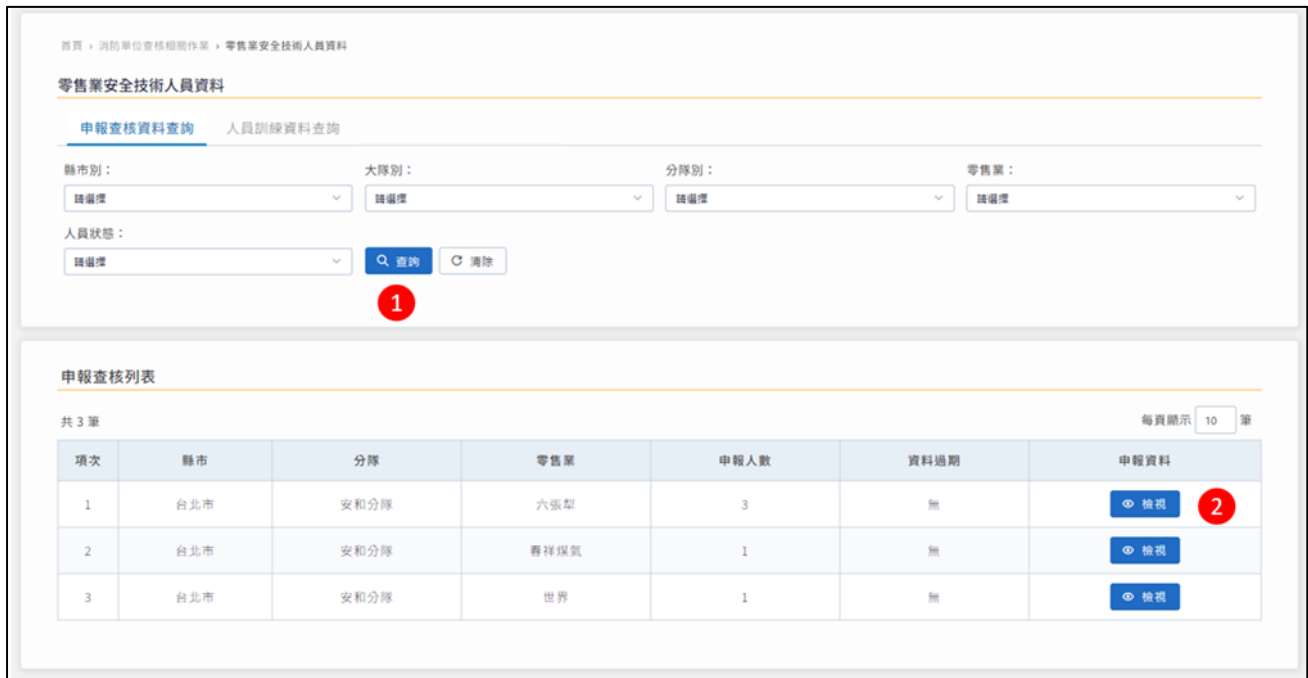

<span id="page-22-1"></span>圖 22 申報查核資料查詢畫面

#### 點選【檢視】按鈕進入申報內容列表查看申報資料,離開畫面點選【關閉】

#### 按鈕即可。

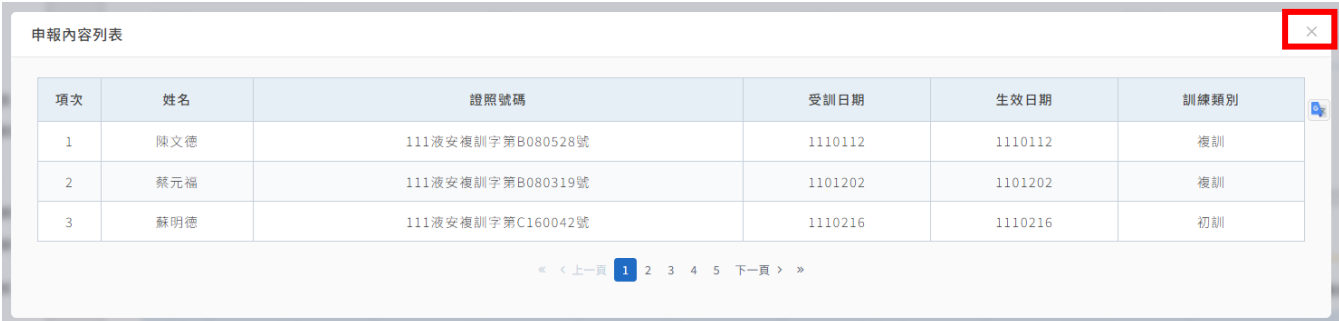

圖 23 申報內容列表

<span id="page-23-0"></span>在側邊欄點選消防單位查核相關作業→零售業安全技術人員資料→進入年 度訓練資料查詢書面:

(1)可以填選訓練單位統一編號、類型(初訓/複訓)、期數等必填欄位並

點選【查詢】按鈕,查看申報查核資料查詢資料。

(2)欲查看該零售業安全技術人員資料,點選【檢視】按鈕即可查看。

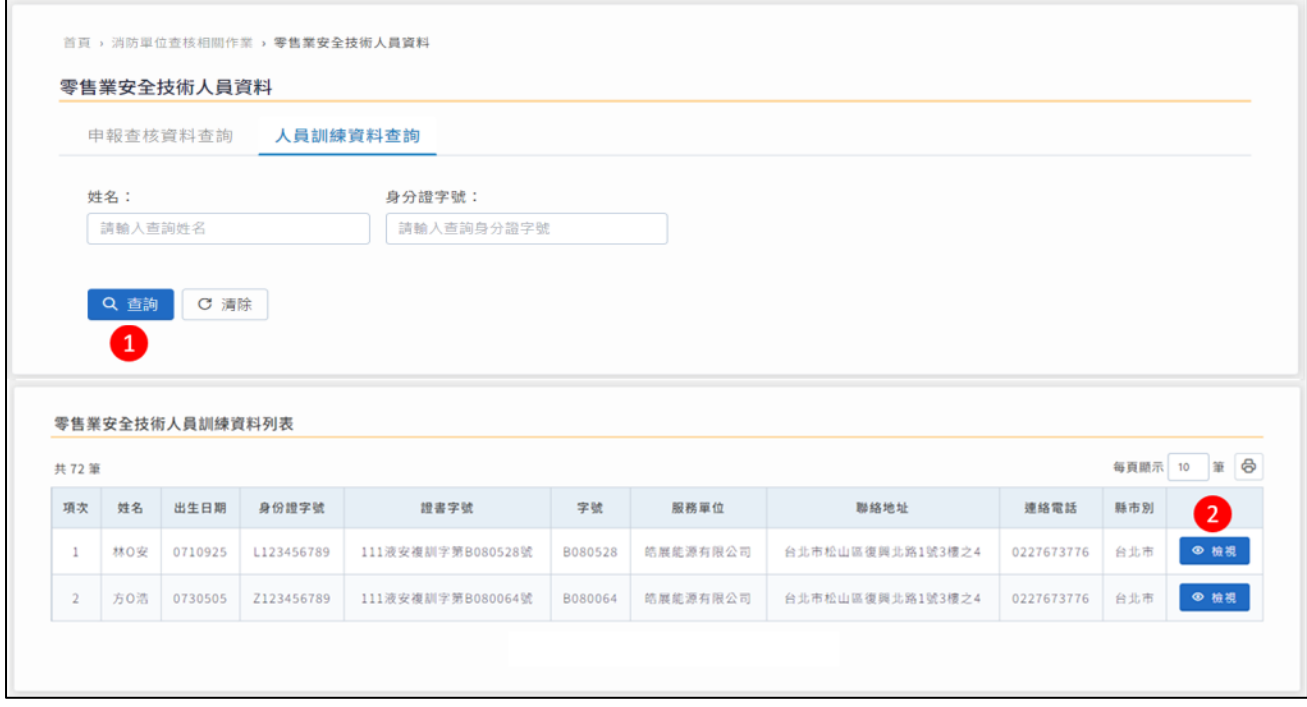

圖 24 人員訓練資料查詢

<span id="page-24-0"></span>點選【檢視】按鈕後會另開新視窗進入零售業人員詳細資料畫面,可以查看

安全技術人員的個人資訊、受訓歷程,離開畫面點選關閉視窗即可。

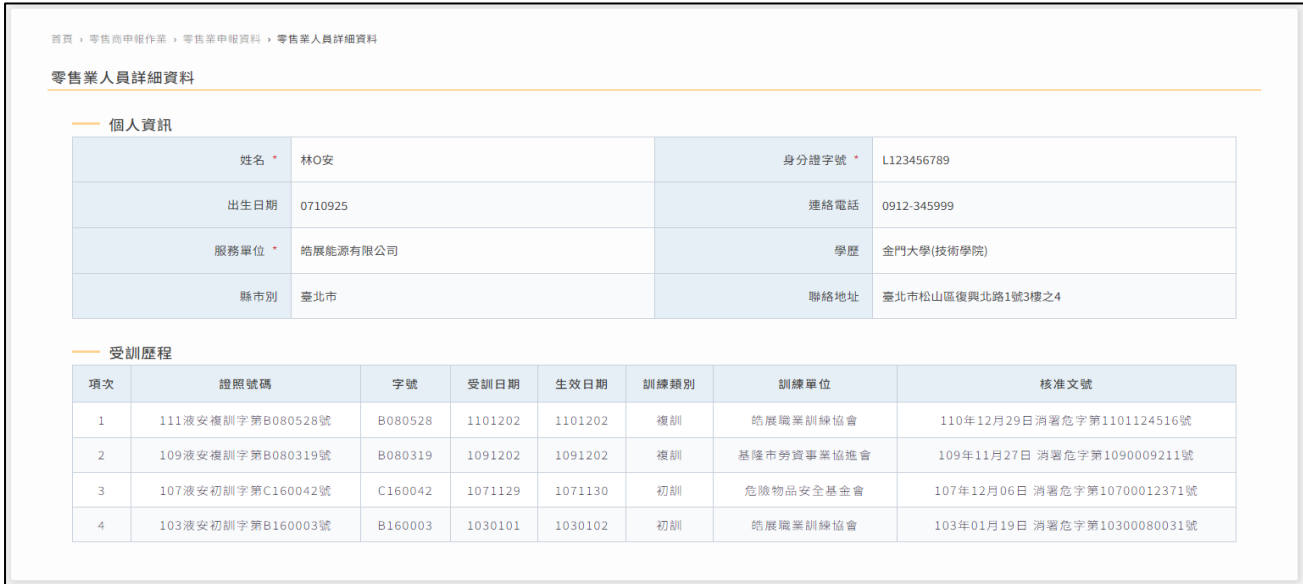

<span id="page-24-1"></span>圖 25 零售業人員詳細資料

<span id="page-25-0"></span>(六)查詢零售業導管配管受訓人員資料

在側邊欄點選消防單位查核相關作業→零售業導管配管受訓人員訓練資料 ⮕進入人員訓練資料查詢畫面:

(1)可以填選訓練單位統一編號、技術士級數、期數等必填欄位並點選

【查詢】按鈕查看人員訓練資料查詢資料。

(2)欲查看該零售業導管配管受訓人員歷程資料,點選【檢視】按鈕即可

查看。

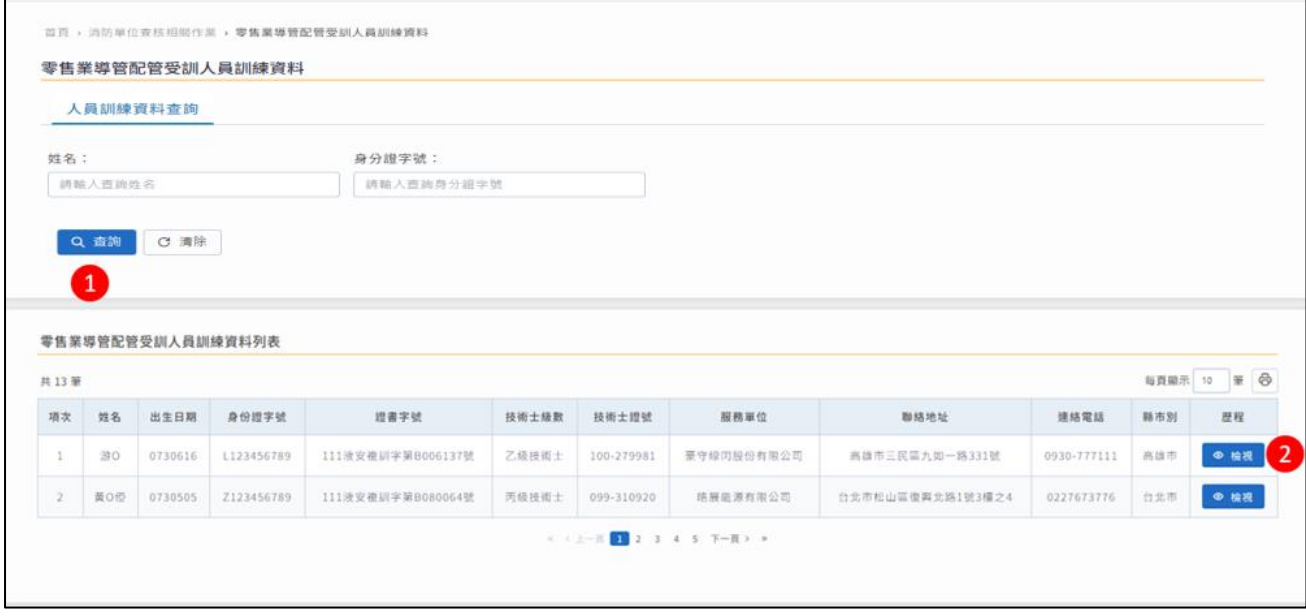

圖 26 導管配管受訓人員資料查詢

<span id="page-25-1"></span>點選【檢視】按鈕後會另開新視窗進入導管配管人員詳細資料書面,可以查

看導管配管人員的個人資訊、受訓歷程,離開書面點選關閉視窗即可。

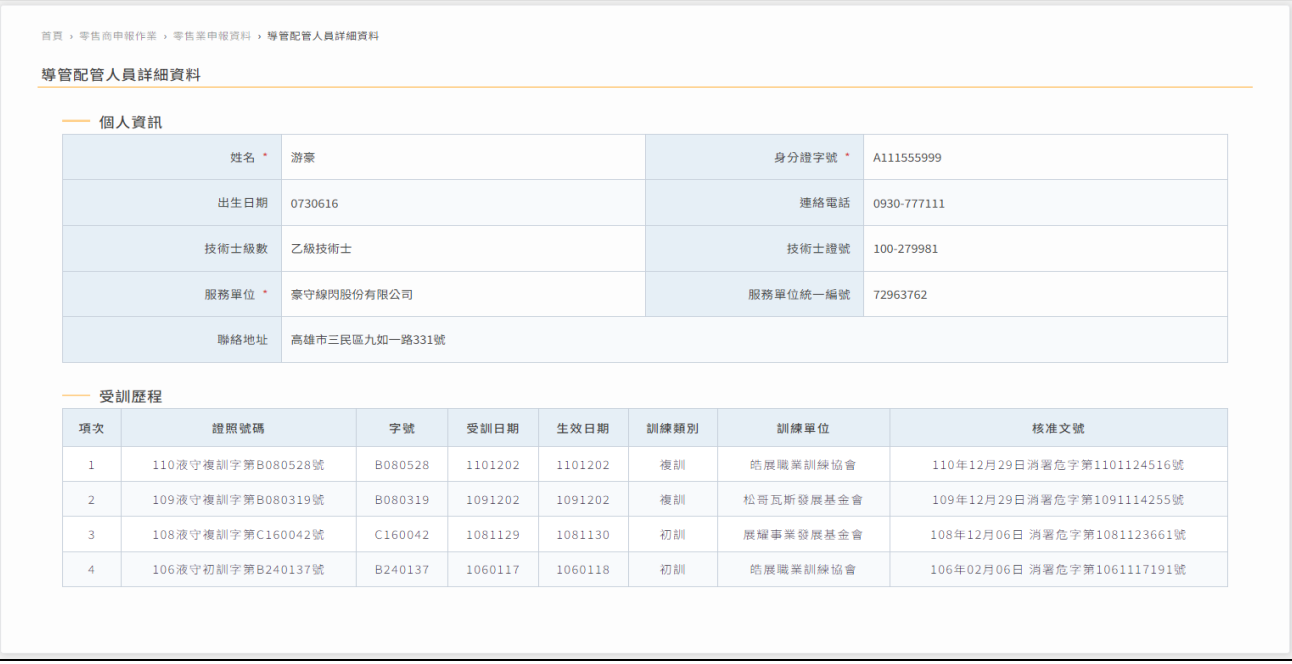

<span id="page-26-0"></span>圖 27 導管配管人員詳細資料

<span id="page-27-0"></span>(七)查詢零售業串接用戶查詢與串接場所申報

在側邊欄點選消防單位查核相關作業→零售業串接用戶查詢與串接場所申 報⮕進入串接用戶查詢畫面,可以填選縣市別、大隊別、分隊別、零售業等 欄位並點選【查詢】按鈕查看串接用戶查詢資料。

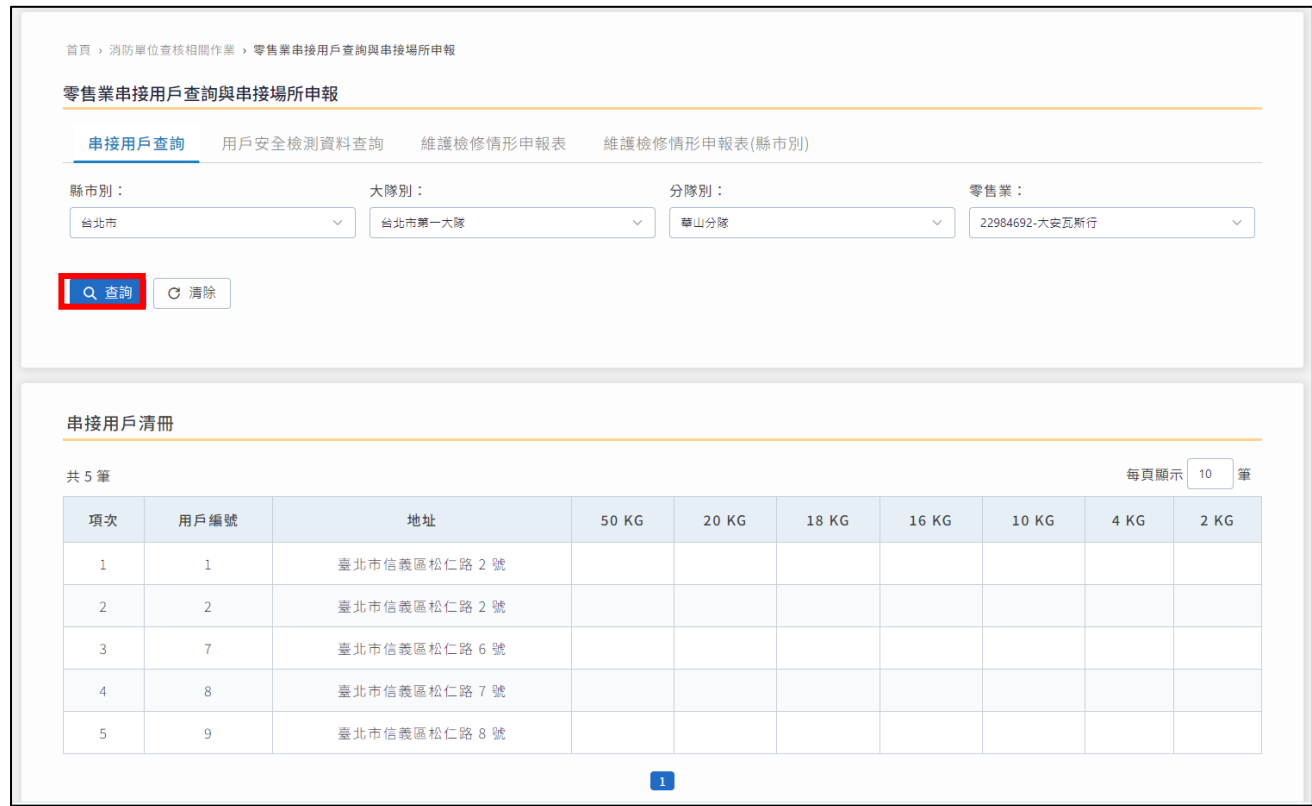

圖 28 串接用戶查詢

<span id="page-27-1"></span>在側邊欄點選消防單位查核相關作業→零售業串接用戶查詢與串接場所申 報→進入用戶安全檢測資料查詢畫面,可以填選縣市別、大隊別、分隊別、 零售業、檢查期間等欄位並點選【查詢】按鈕查看用戶安全檢測資料。

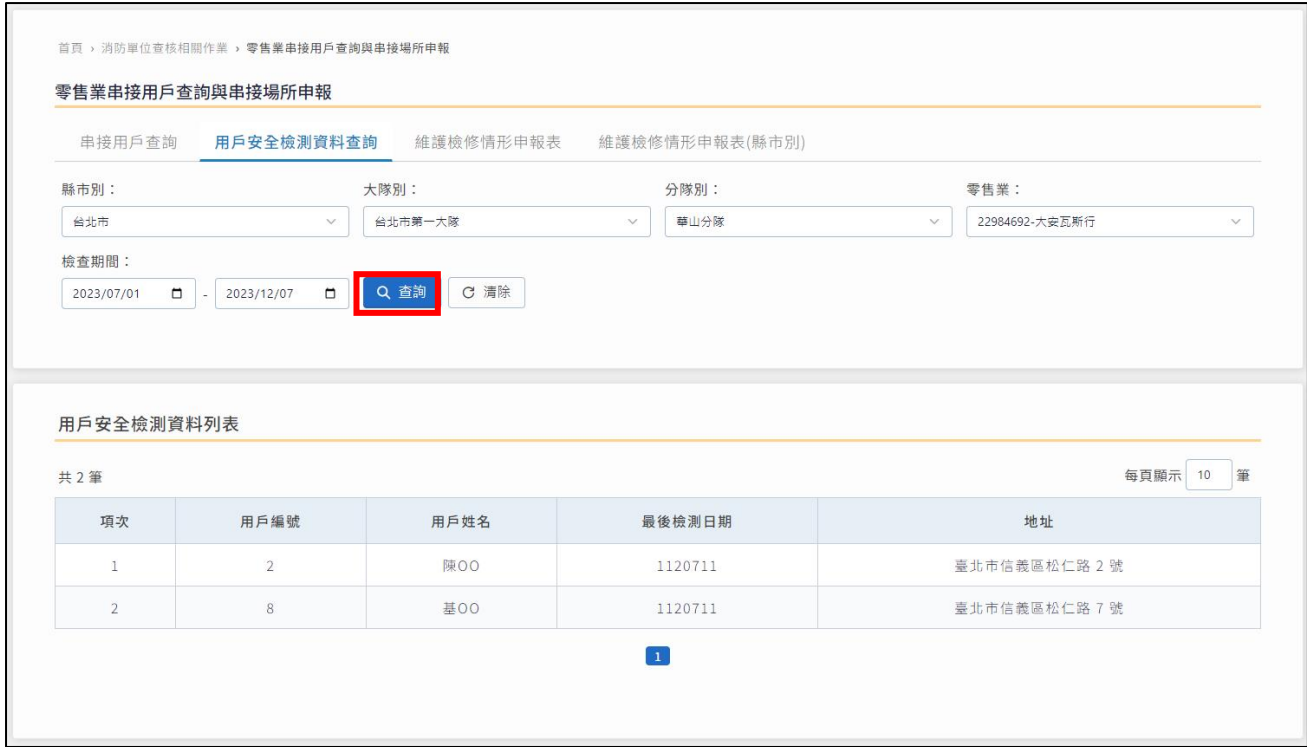

圖 29 用戶安全檢測資料查詢

<span id="page-28-0"></span>● 在側邊欄點選消防單位查核相關作業→零售業串接用戶查詢與串接場所申 報→進入維護檢修情形申報表書面,可以點選縣市別、大隊別、分隊別、零 售業等欄位並點選【匯出 Excel】按鈕下載檔案。

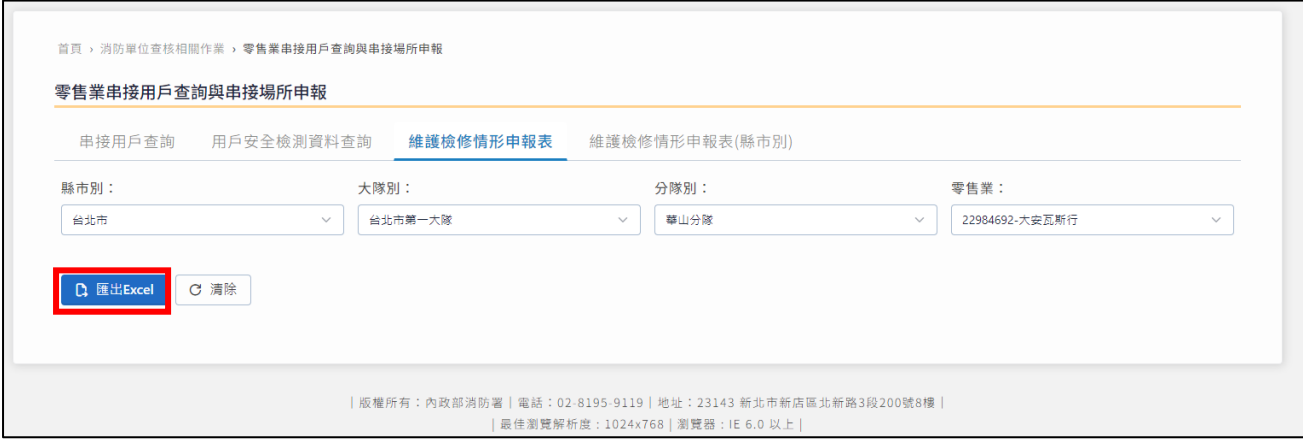

<span id="page-28-1"></span>圖 30 維護檢修情形申報表

點選匯出 Excel 按鈕,確定欲儲存位置點選【儲存】按鈕即可去查看資料。

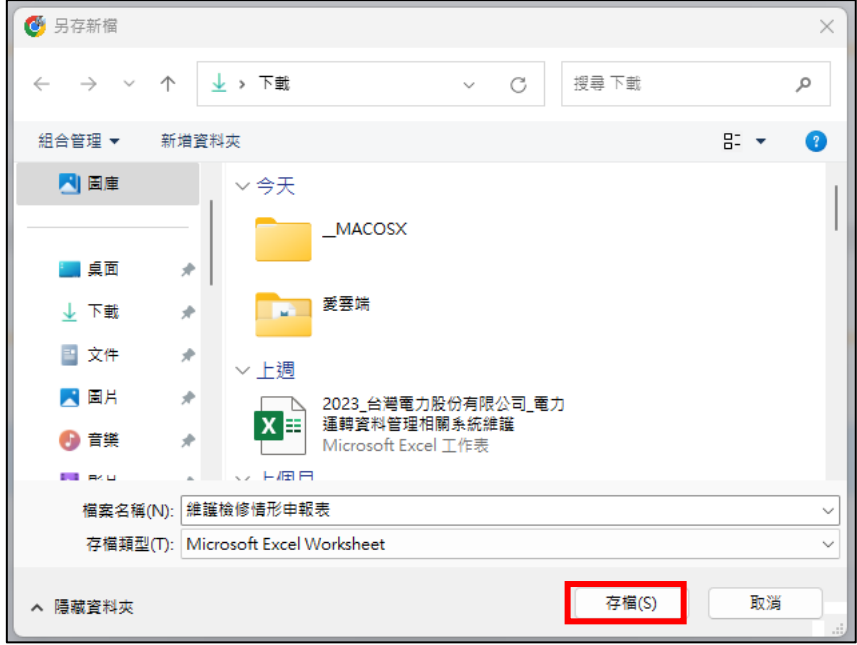

圖 31 維護檢修情形申報另存新檔

<span id="page-29-0"></span>在側邊欄點選消防單位查核相關作業→零售業串接用戶查詢與串接場所申 報→進入維護檢修情形申報表(縣市別)畫面,可以點選串接用戶縣市別、 類別等欄位並點選【匯出 Excel】按鈕,確定欲儲存位置點選【儲存】按鈕 即可去查看資料。

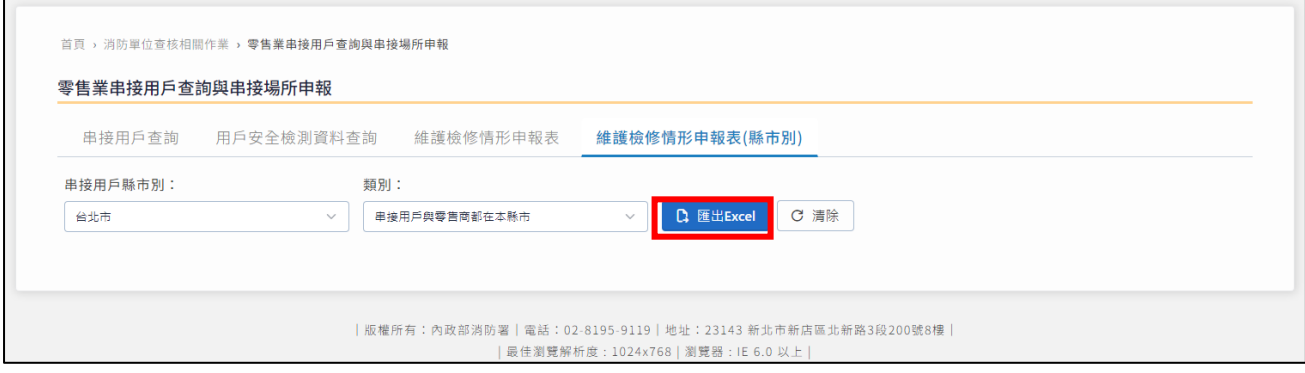

#### <span id="page-29-1"></span>圖 32 維護檢修情形申報表(縣市別)

<span id="page-30-0"></span>一、資料與系統維護作業

<span id="page-30-1"></span>(一)帳戶管理

● 在側邊欄點選資料與系統維護作業→系統管理→進入初始化密碼畫面,可 以填選帳號(必填)、是否為消防單位、統一編號等欄位,確認無誤點選【確 認送出】按鈕即可。

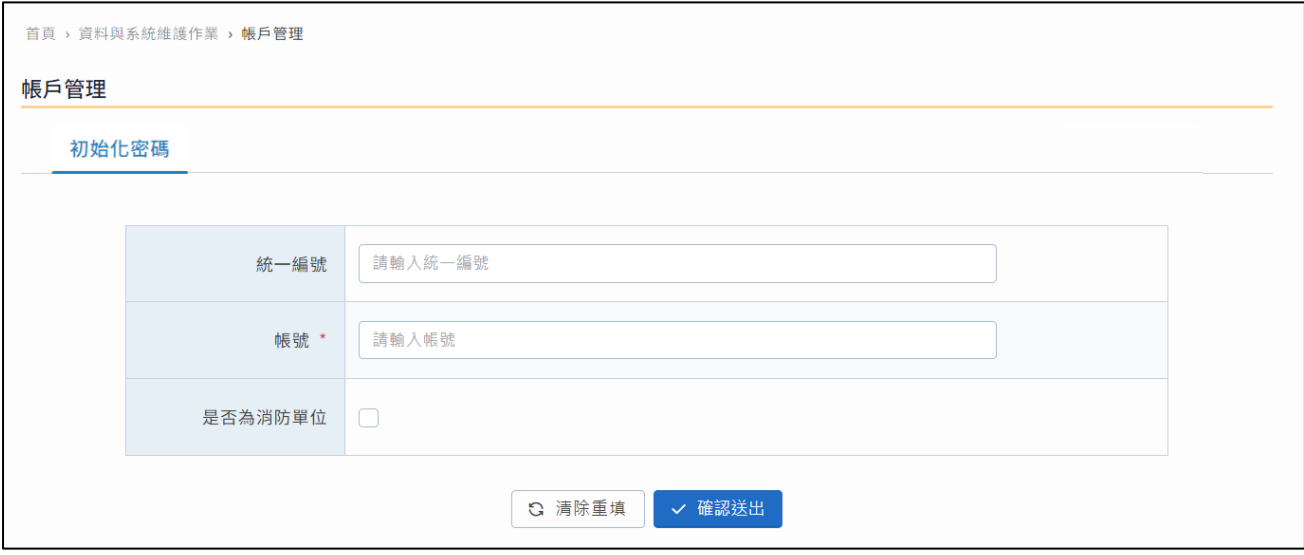

<span id="page-30-2"></span>圖 33 初始化密碼